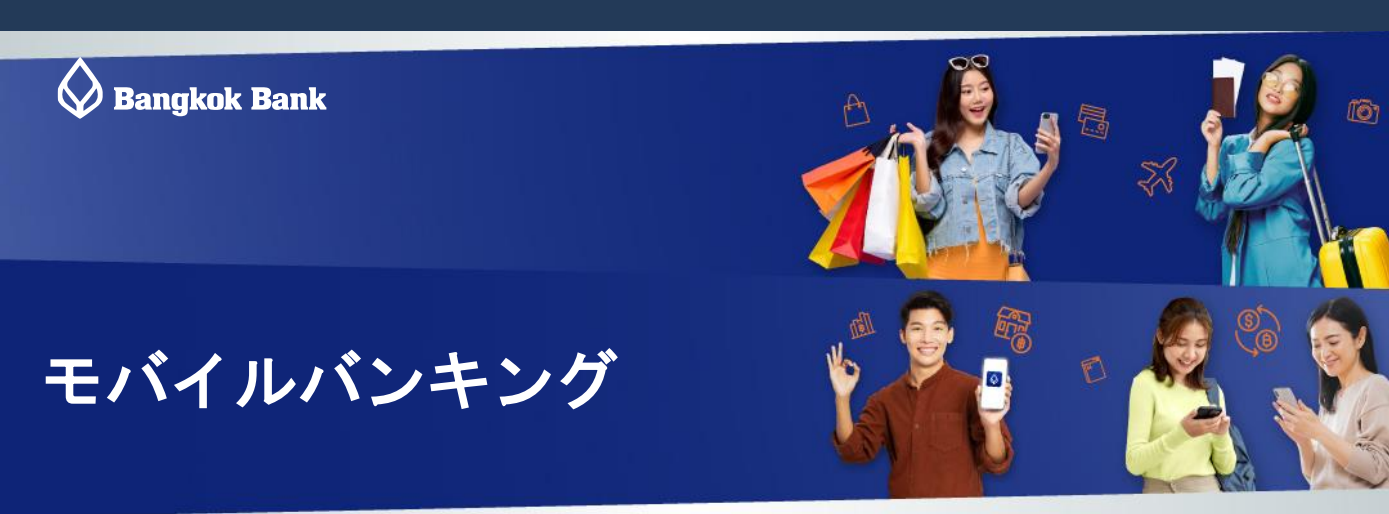

# モバイルバンキング

# バンコック銀行のモバイルバンキング

バンコック銀行のモバイルバンキング「Bangkok Bank Mobile Banking」をご利用いただきますと、QR コードやプロン プトペイ等キャッシュレスでのお支払が出来、とても便利です。本サービスは、労働許可証もしくは所定の長期滞在ビ ザをお持ちのお客様のみご登録いただけます。モバイルバンキング(アプリ版)をご利用の場合は同時にインターネッ トバンキング(PC版)をお申込みいただくことをお勧めいたします。(携帯電話の機種変更やモバイルアプリを再イン ストールした場合、インターネットバンキングの ID とパスワードでログインが可能です)

# **1.** サービス内容

口座の残高・取引明細照会、国内送金など様々なサービスがご利用いただけます。(対応言語:英語、タイ語)

- 残高・取引明細照会
- 国内送金
- 海外送金(17 通貨、124 ヵ国に対応)
- チャージ(携帯電話、スマホ決済アプリ等)
- QR コード、バーコードの読み取りによる請求書等の支払い
- バンコック銀行クレジットカードのご利用明細、支払い
- 投資信託の売買
- プロンプトペイ(ID番号、携帯電話番号での送金、QR コードでの支払い)
- Cardless Withdrawal (カードレス預金引出)

 ※送金と各種支払い、カードレス預金引出のお手続き実行後、バンコック銀行よりお客様の ご登録メールアド レスに確認のメッセー ジが届きます。

# **2.** アプリケーションダウンロードについて

モバイルバンキングは、スマートフォンや iPad より Google Play Store, App Store から " Bangkok Bank Mobile Banking" のアプリケーションをダウンロードしてご利用いただけます。または、下記 QR コードを読み取りアプ リをダウンロードして下さい。

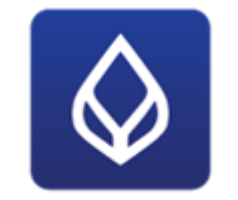

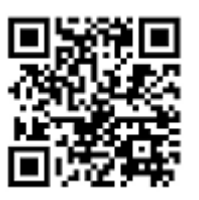

Bangkok Bank Mobile Banking Bangkok Bank Mobile Banking  $QR = -\dot{F}$ 

# **3.** モバイルバンキングご登録方法

#### <インターネットバンキングを既にご利用のお客様>

 上記 QR コードを読み取りアプリをダウンロードし、今お使いのユーザーID とパスワードでモバイルバンキング にログインする事ができます。その後、モバイルバンキング用の 6 桁の PIN を設定いただきます。

#### <インターネットバンキングをご利用でない新規のお客様>

 労働許可証もしくは所定の長期滞在ビザを口座開設時にご提示・登録いただいた方で、 まだインターネットバンキ ングをご利用でないお客様は、下記の方法でご登録いただけます。はじめに、上記 QR コードを読み取りアプリを ダウンロードして下さい。

モバイルバンキング(アプリ版)お申込みの場合は同時にインターネットバンキング(PC版)をお申込みいただく ことをお勧めいたします。(携帯電話の機種変更やモバイルアプリを再インストールした場合、インターネットバ ンキングの ID とパスワードでログインが可能です)

## **Be1st smart card** 番号でのご登録方法

①Be1st smart card とお客様情報を画面の指示に従って入力して下さい。 ②お客様の携帯に SMS で届いた OTP(ワンタイムパスワード)を入力して下さい。 ③6 桁のモバイルバンキング用 PIN を設定して完了です。

注:こちらの設定方法は、一部機能が制限されます。口座の閲覧のみで送金や支払い等はできません。 機種変更、ID/パスワード忘れ等で再登録が必要な場合でも、Be1st smart card での再登録はできません。

#### バンコック銀行 **ATM** でのご登録方法

 ①最寄のバンコック銀行 ATM でモバイルバンキングの User ID と PIN/Password を取得して下さい。 Apply for / Amend service (サービス申込み)→Apply (申込み) ②ATM で発行したスリップとお客様情報をアプリの画面指示に従って入力して下さい。 ③お客様の携帯に SMS で届いた OTP(ワンタイムパスワード)を入力して下さい。 ④6 桁のモバイルバンキング用 PIN を設定して完了です。

モバイルバンキング登録についての詳細は [こちら\(](https://www.bangkokbank.com/en/Personal/Digital-Banking/Bualuang-mBanking/How-to-Use)英語)を、実際の操作手順については こちら(英語)をご参照下さい。

#### <携帯(機種・携帯電話番号)を変更した場合の再設定の方法>

**機種変更のみ→新しい**端末にモバイルバンキングのアプリケーションをダウンロードした後、ATM で再発行し た ID と PIN または現在ご利用のインターネットバンキングの ID と PIN で初回ログインをしてください。その 後、6 桁の PIN を設定します。インターネットバンキングの ID と PIN をお忘れの場合は、ID と PIN の再発行が 必要です。再設定(Re-set PIN and User ID)は下記にある 6. ID とパスワードがご不明な場合をご参照ください。

①下記どちらかの組合せを入力してください。

- タイ国内支店や ATM で再発行した User ID と 4 桁の PIN
- インターネットバンキング(iBanking)の User ID とパスワード

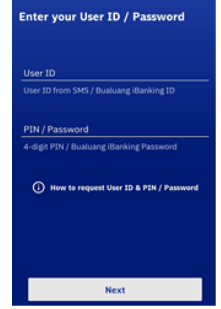

②規約への合意 ③生年月日の入力 ④Email アドレスの入力 ⑤ご登録の携帯電話に SMS にて OTP(ワンタイムパスワード)が送信されます。 ⑥OTP を入力 ⑦6 桁の PIN 番号の設定 以上で設定が完了いたします。

**携帯電話番号変更→パスポートと**通帳をお持ちの上、支店窓口にて携帯電話番号変更手続きを行ってください。 注:タイ国内で登録された携帯電話番号に限ります。海外でのご利用時には、ローミングサービスを利用いた だきませんと SMS による OTP(ワンタイムパスワード)を受信できませんのでご注意ください。

#### **4. Cardless Withdrawal (カードレス預金引出)**

ATM カードを利用しなくてもモバイルバンキングアプリを操作して ATM から預金を引出す事が出来る Cardless Withdrawal(カードレス預金引出)サービスです。

## <ご利用方法>

①モバイルバンキングアプリのWithdrawal ATMにアクセスしてください。

②アプリ画面から引出金額を選んでNextを選択する。60分以内にバンコック銀行ATMで引出し手続きをしてください。 ③バンコック銀行ATM画面のCardlessWithdrawalを押してください。

④ATM画面のBangkok Bank Mobile Bankingを押すとQRコードが表示されます。

⑤アプリ画面中央にあるScan QR Code to Withdrawを選択してATMに表示されたQRコードを読込んでください。

⑥ATM画面のConfirmを押して現金をお受取りください。

⑦必要に応じて取引明細書を発行してください。

詳細は[、こちらの](https://www.bangkokbank.com/en/Personal/Digital-Banking/Bualuang-mBanking/How-to-Use/Cardless-Withdrawal)バンコック銀行ホームページ(英語版)にご利用方法(操作手順)を写真とビデオで紹介しておりま すので、ご参照ください。

# **5.** 海外送金

バンコック銀行モバイルバンキングアプリから海外送金の手続きが可能です。事前登録申請等は必要ございません。 お手元に送金先情報(SWIFT コードや口座番号等)をご用意の上、手続きください。

#### 【ご利用方法】

①モバイルバンキングアプリの Banking メニューから Int'l funds transfer にアクセス してください。

②アプリ画面から SWIFT transfer を選び規約をご確認の上、同意(Accept)してください。

③送金先の国名を選んでください。

④お引出口座、通貨、手数料を選び、送金金額を入力してください。

⑤送金依頼人情報を確認(初回は名前と住所を入力)して Next を選択してください。

⑥送金先を選択(Select)してください。 Add a recipient で送金先口座の追加も可能です。

 ※初回は送金先情報を入力してください。Bank details【Account No. /IBAN】には、送金先の支店番号+口座番号 (ハイフン等なし)を入力してください。

⑦送金目的を選び Next を選択してください。

⑧送金内容を確認して Confirm を選択してください。送金の手続きが完了し電子取 明細書(e-slip)が発行されます。

- SWIFT コードは送金先金融機関にお問合せください。
- 日本への送金手数料は、受取人負担の場合は 300 バーツのみ、送金人負担の場合は日本の受取銀行側の入金手 数料を合わせて 2400 バーツを頂戴いたします。
- 手続きは平日の銀行営業日、午前 8 時半から午後 5 時までとなります。
- 1 日当たりの送金限度額は 200 万バーツとなります。初期設定では、20 万バーツとなっておりますので、送金 希望額に応じて、モバイルバンキングアプリ右下の 「More」→「Personal limits」→「International funds transfer」から、ご希望の限度額に変更いただきますようお願いいたします(インターネットバンキング含)必 要に応じて Bank of Thailand、Anti-Money Laundering Office (Thailand)または、バンコック銀行から別途書類のご 提出をお願いする場合があります。
- 本サービスをご利用の際は、送金内容を十分にご確認の上、手続きをお願いいたします。

その他の詳細や実際の操作手順は[、こちらの](https://www.bangkokbank.com/en/Personal/Other-Services/Transfers/Transferring-Out-of-Thailand/IFT-mB)ホームページ(英語)をご参照ください。

# **6. ID** とパスワードがご不明な場合

モバイルバンキング (mBanking) のログイン画面に誤った ID とパスワードを入力してロックがかかってしまった場合は、 コールセンターBualuang Phone 1333 もしくは 02-645-5555(海外からは+66-2-645-5555)でロック解除の手続きをお願い いたします。第三者による成りすましおよび架空取引を防止するために、オペレータが所定の本人確認手続きをさせて いただきます。対応言語は英語・タイ語となり、海外からの場合は所定の国際電話料金が発生します。

※下記フローに従い、手続きください。

「2」英語メニューを選択 「4」モバイルバンキング・インターネットバンキングサービスを選択 「1」モバイルバンキング・インターネットバンキングを選択 「1」モバイルバンキングを選択 「1」ロックの解除を選択 オペレーターに電話が転送されます。オペレーターの指示に従い、ロック解除を行ってください。

ID とパスワードの再発行は以下の通りです。初回 ATM でインターネットバンキングをお申込されたお客様は、ATM で の再発行手続となりますのでご注意ください。

<**ATM** での手続き> 携帯電話番号に相違があると手続きは完了いたしません。 登録携帯電話番号の変更は店頭で承っており、7 営業日程度の時間をいただいております。 ①ATM カードを差し込み、暗証番号を入力 ②言語の選択画面で「日本語/ENGLISH」を選択 ③「Apply for mBanking/iBanking」→「Re-set PIN and User ID」を順に選択 ④新しい 4 桁の PIN を入力して「Continue」を選択 ⑤弊行に登録の携帯電話番号を入力後(数字のみ)、「Continue」を選択 ⑥携帯電話の SMS にて新しいユーザ ID を受信 ⑦インターネットバンキング(iBanking) or モバイルバンキング(mBanking)にアクセス ⑧ユーザ ID(⑥で携帯電話に送信)と 4 桁の PIN(手順④で入力)をそれぞれ入力し、「Log On」をクリック ⑨携帯電話の SMS にて OTP(One-Time Password)を受信 ⑩上記⑨の OTP と生年月日を入力し、「Confirm」をクリック ⑪新しいパスワードを作成後、「Confirm」をクリックして手続き完了 ※④で入力した PIN は破棄し、以降のログインにはこちらのパスワードを使用してください。

#### <支店窓口での手続き>

 パスポート、預金通帳、労働許可証をお持ちの上、支店窓口までお越しください。 支店窓口での手続きの際、口座開設時に提示頂いたパスポート番号に変更のある場合は、口座開設支店でパスポート 番号変更手続きが必要です。その際は合わせて旧パスポート(お持ちであれば)をお持ちください。

## **7. Rabbit LINE Pay** やウォレットへのチャージについて

モバイルバンキングから Rabbit LINE Pay 等ウォレットへチャージすることが可能です。しかしながら外国人のお客様は、 口座と直接リンクすることが出来ません。アプリ内の Rabbit LINE Pay を選択すると利用不可の案内が出てしまいますの で、チャージをする場合は、Top Up の項目からから Rabbit LINE Pay を選択してお手続きください。その他のウォレット へのチャージも Top Up の項目からお手続きください。

Rabbit LINE Pay へのチャージ方法の手順について[はこちらの](https://www.bangkokbank.com/en/Japanese-Section/FAQs)よくあるご質問→その他 Q5 をご参照ください。

Top Up の方法について[はこちらの](https://www.bangkokbank.com/en/Personal/Digital-Banking/Bualuang-mBanking/How-to-Use/Topup)英語ホームページに操作手順がございます。

## **8. 顔認証システム (facial recognition) について**

モバイルバンキングにおいて顔認証が必要なお取引は、以下の通りです。

①送金やチャージ(口座番号、PromptPay や QR コード等 )

- 1 回あたりの送金額が 50,000 バーツ以上の場合
- 1 日当たりの送金額の合計が 200,000 バーツ以上の場合

②モバイルバンキング(アプリケーション)で送金限度額や支払い限度額を変更する場合

現在、弊行各支店において顔認証システムへの登録を行っております。モバイルバンキングをご利用のお客様は、最寄 りの支店窓口へ通帳とパスポート(原本)をお持ちの上、登録手続きをお願いいたします。

尚、パスポートに変更のある場合は、口座開設支店にてパスポート情報の更新をお願いいたします(通帳とパスポート をお持ちください)。パスポート情報更新後、顔認証システムへの登録手続きが可能になるまで 3 日程お時間をいただ く場合がございます。詳細は、口座開設支店にてご確認ください。

その他詳細については[、こちらの](https://www.bangkokbank.com/en/Personal/Digital-Banking/Bualuang-mBanking/MB-SecurityUpgrade)バンコック銀行ホームページ(英語)をご参照ください。

その他、モバイルバンキングの詳細[はこちらの](https://www.bangkokbank.com/en/Personal/Digital-Banking/Bualuang-mBanking)『Bangkok Bank Mobile Banking 』(英語サイト)をご参照ください 。